# **MITSUBISHI Electric Corporation MELSEC-FX Series**

Compatible OS version XDesignerPlus  $4.0.0.0$  or higher  $4.0.0.0$  or higher

## **CONTENTS**

Thank you for using M2I's "Touch Operation Panel(M2I TOP) Series". Please read out this manual and make sure to learn connection method and process of TOP – External device"

**Computer Link Driver**

### **1. System configuration Page 2**

It explains device for connection, setup of, cable and structural system.

Please choose proper system referring to this point.

### **2. Selecting TOP model and**

**external devices**

### **Page 4**

Select TOP model and external device..

### **3. Example of system settings Page 5**

It explains setup example for communication connection between the device and external terminal.

Select example according to the system you choose in "1. System structure"

### **4. Communication settings**

### **Page 14**

### **details**

It explains the way of configuring TOP communication.

If external setup is changed, make sure to have same setup of TOP with external device by referring to this chapter.

### **5. Cable diagram Page 17**

Explains cable specifications required for access.

Select proper cable specifications according to the system you chose in "1. System configuration".

### **6. Support address Page 20**

Check available addresses to communicate with external devices referring to this chapter.

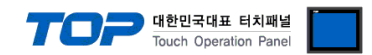

## **1. System configuration**

The communication system configuration of TOP and "MELSEC-FX Series Computer Link of MITSUBISHI Electric Corporation" is as follows.

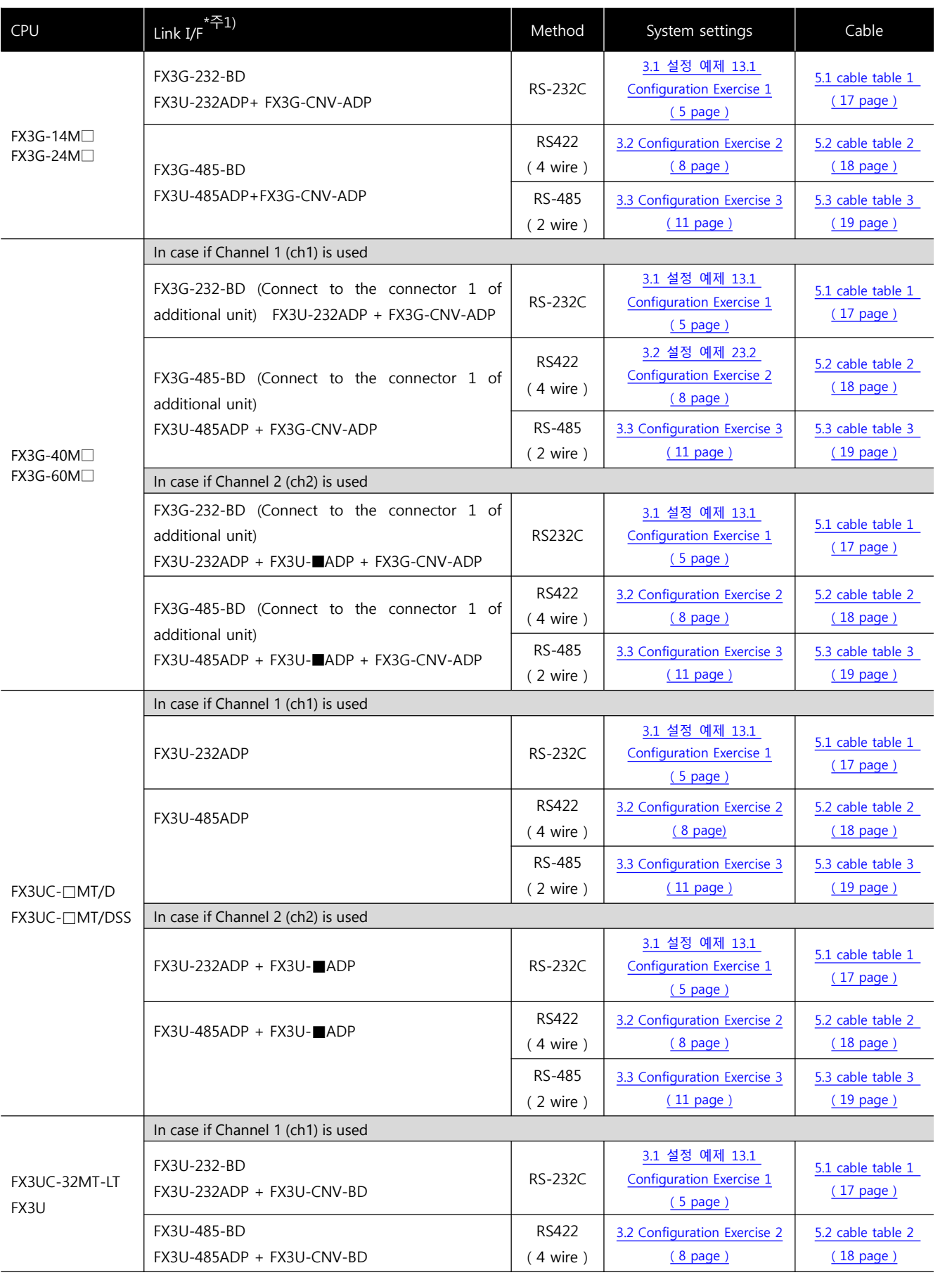

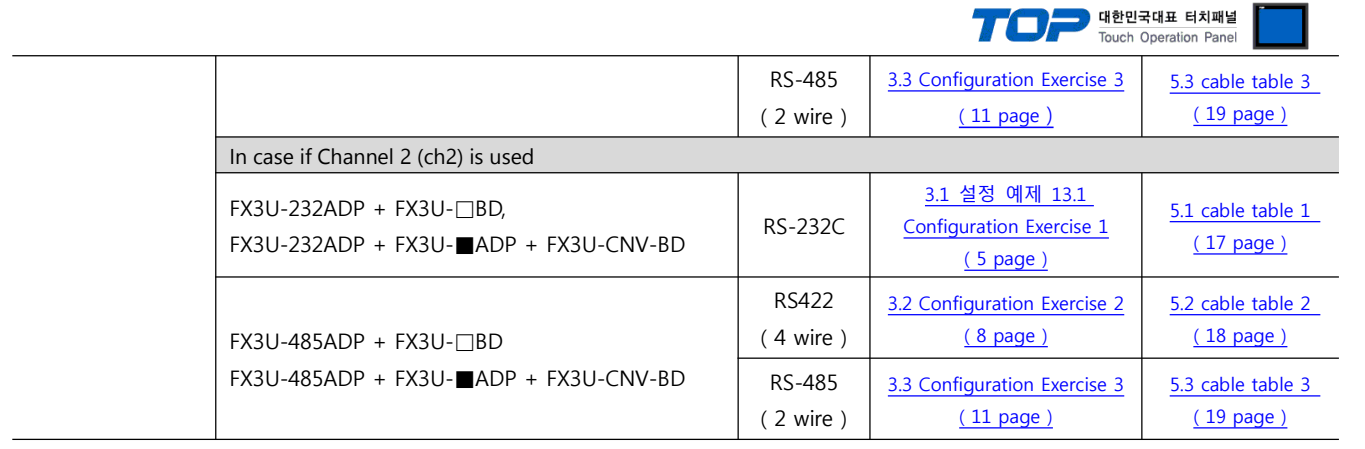

☞ Continue on the next page.

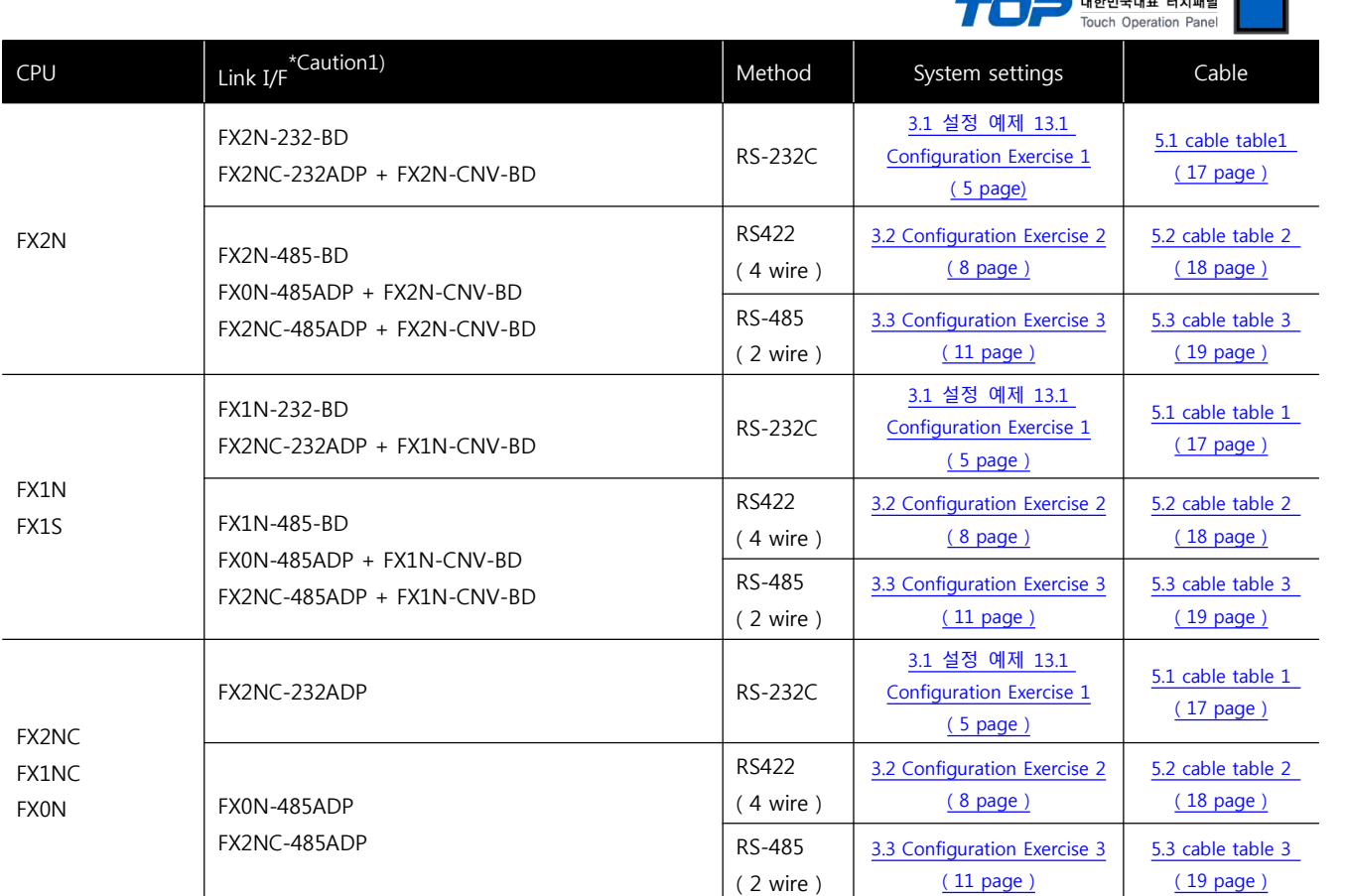

\*Caution1) One of ( 232, 422, 485, USB ) will be included on  $\Box$  of Link I/F row.

\*Caution1) One of ( 232,485 ) will be included on ■ of Link I/F row.

■ Connection configuration

• 1 : 1(1 TOP and 1 External Device) Connection - it is for RS232C/422/485 communication.

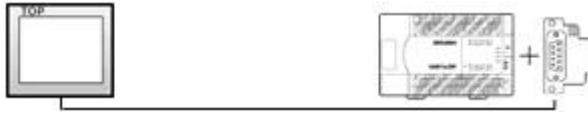

• 1 : N(1 TOP and Several External Devices) Connection - It is for RS422/485 Communication.

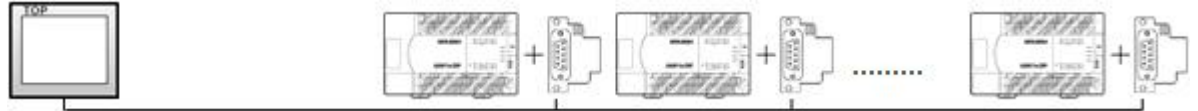

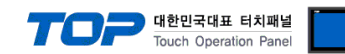

## **2. Selecting TOP model and external devices**

Select the external devices to connect to TOP.

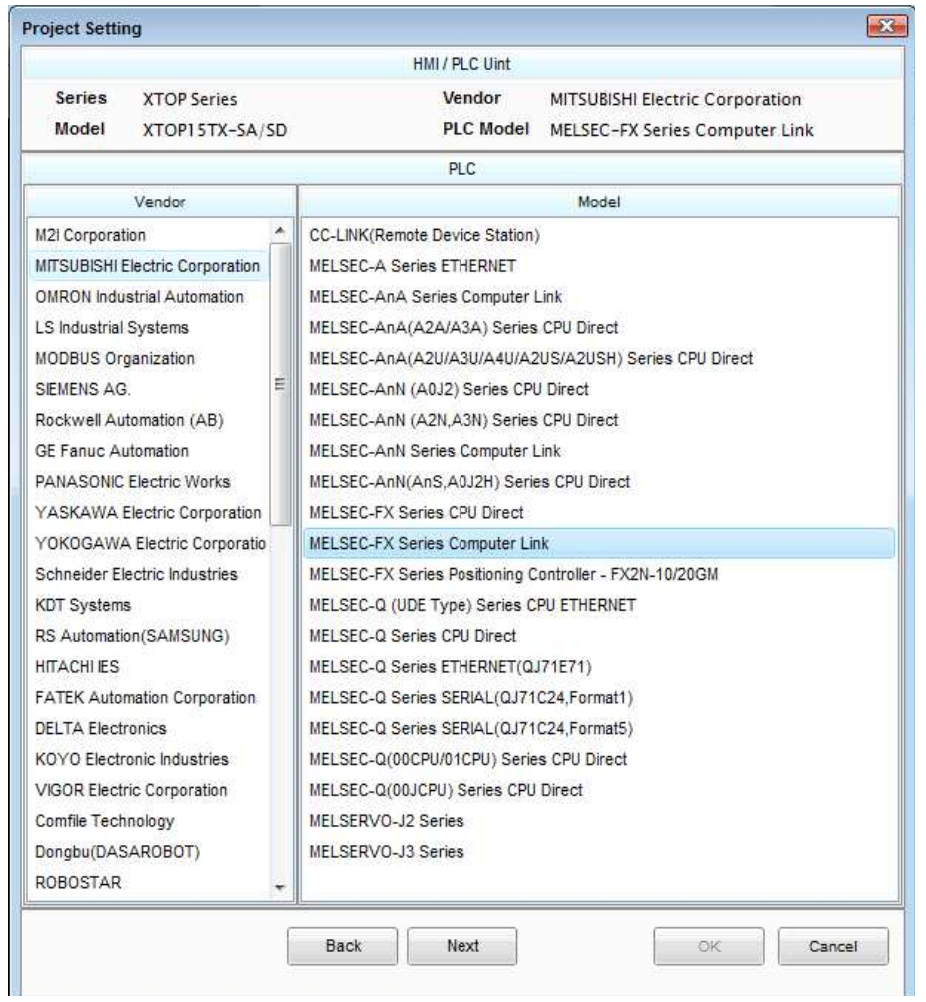

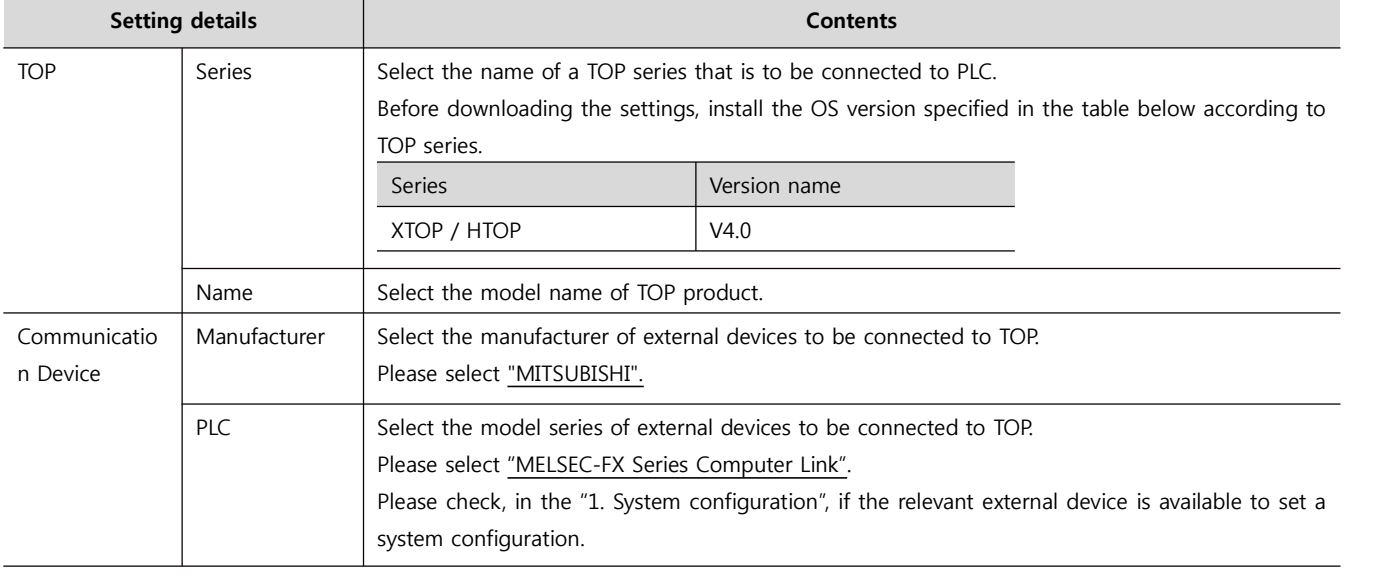

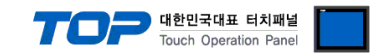

## **3. Example of system settings**

Regarding of communication interface settings in TOP and external devices, we suggest as below.

### **3.1 Example of settings 1**

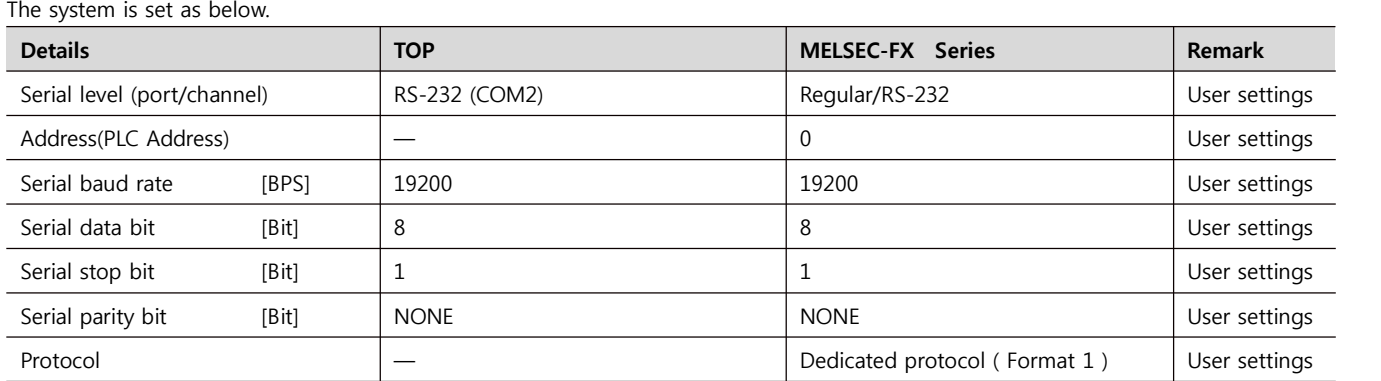

#### **(1) XDesignerPlus setup**

After setting the below details in [Project > Project Settings], download the detailed settings using TOP tool.

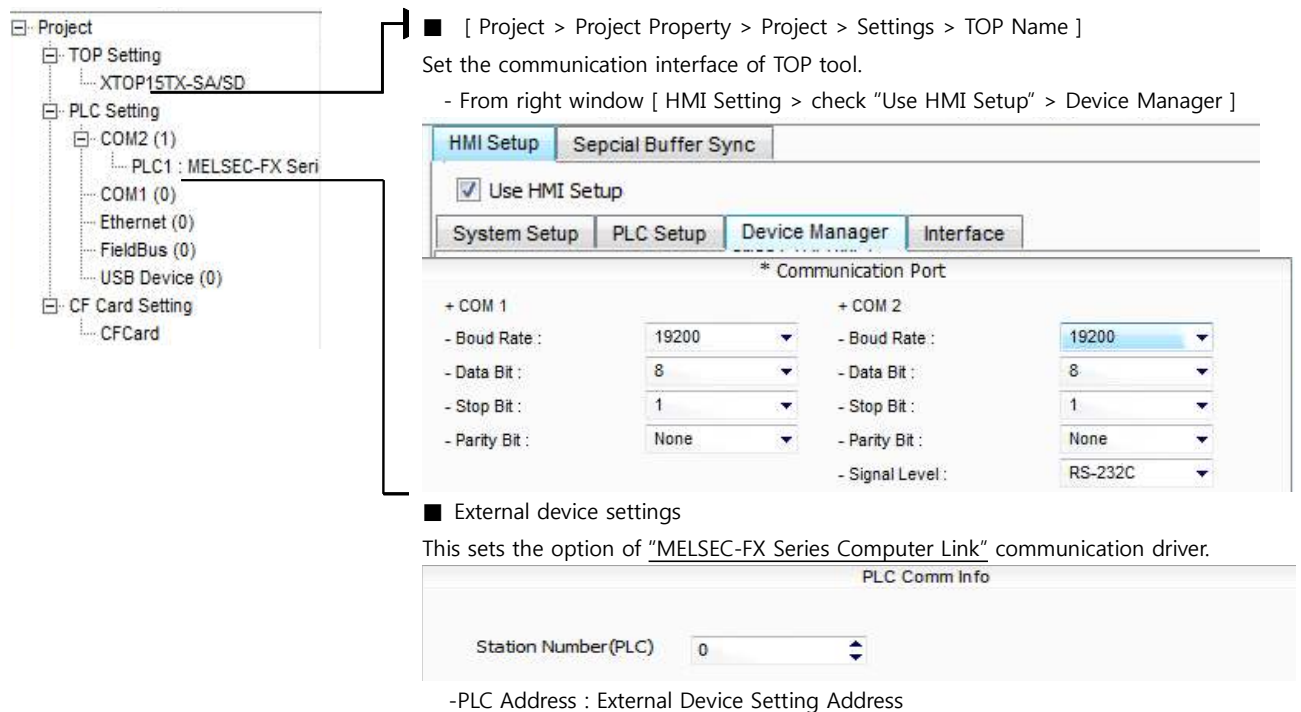

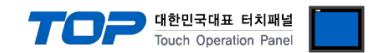

#### **(2) External device settings**

There are two different methods of communication settings for MELSEC-FX series Ladder Software "GX Developer"; one is Parameter setting and the other one is the data setting of "special data register" of PLC. Please refer to the PLC user manual for more detailed information if you need.

- Method 1 : Parameter setting in "GX Developer"
- **1.** From project window, double click [Parameter] > [PLC parameter] to pop up [FX parameter setting] Dialog Box.

**2.** Please set up as below after selecting [PC system settings (2)] Tab from [FX Parameter] dialog box and select "Operate Communication Setting" to be used.

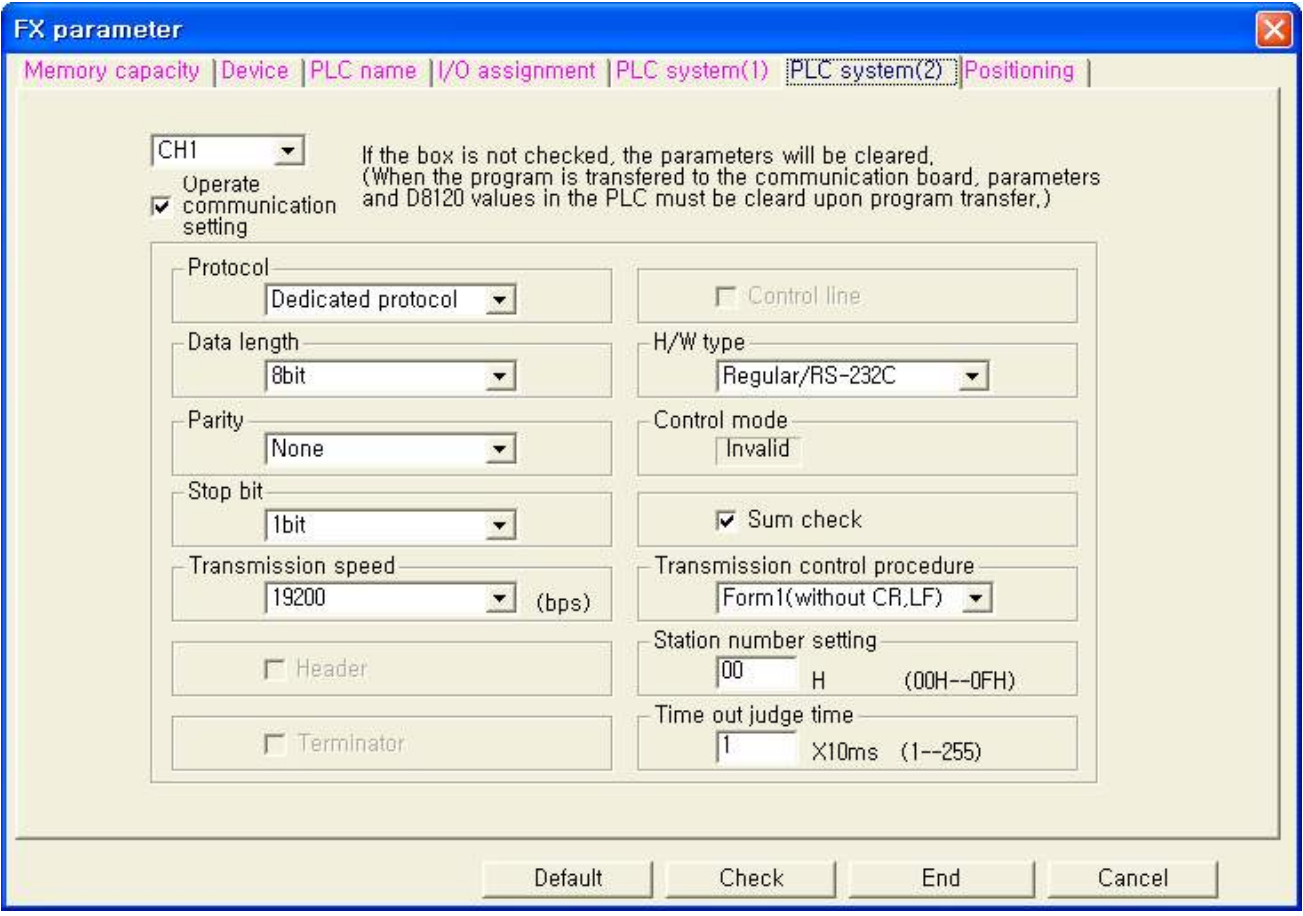

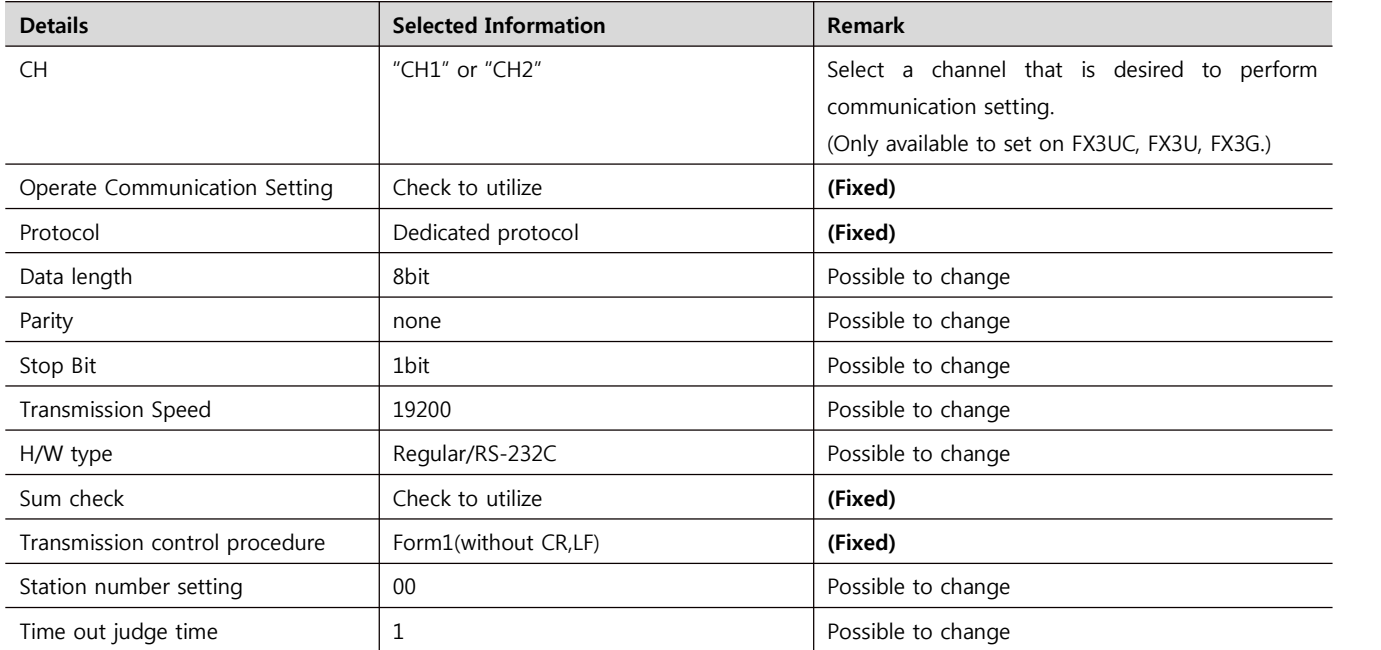

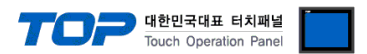

**3.** Please reset PLC after sending parameters that has been set from [Online] > [Write to PLC].

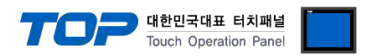

■ Method 2 : Input data in "Special Data Register" of PLC

It is to input data in the special data register of MELSEC-FX Series. Please reset the power of PLC after input. Input data as below in the setting object to set up the setting value.

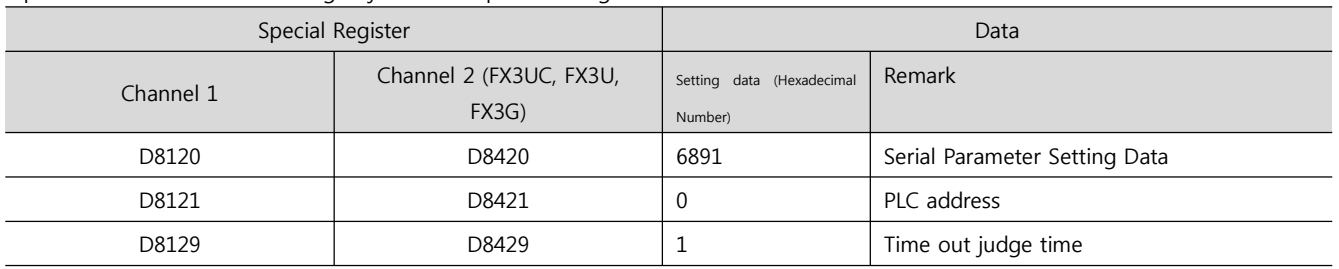

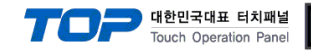

### **3.2 Example of Settings 2**

#### The system is set as below.

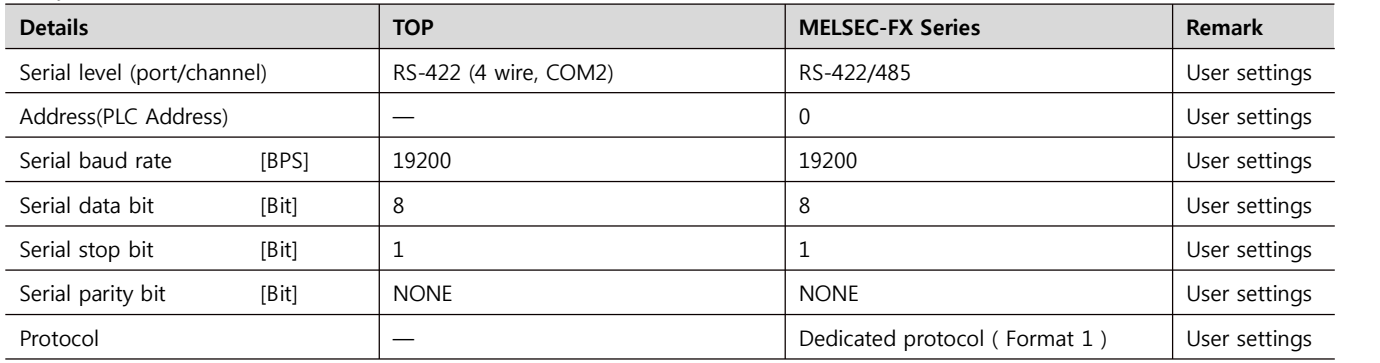

#### **(1) XDesignerPlus setup**

After setting the below details in [Project > Project Settings], download the detailed settings using TOP tool.

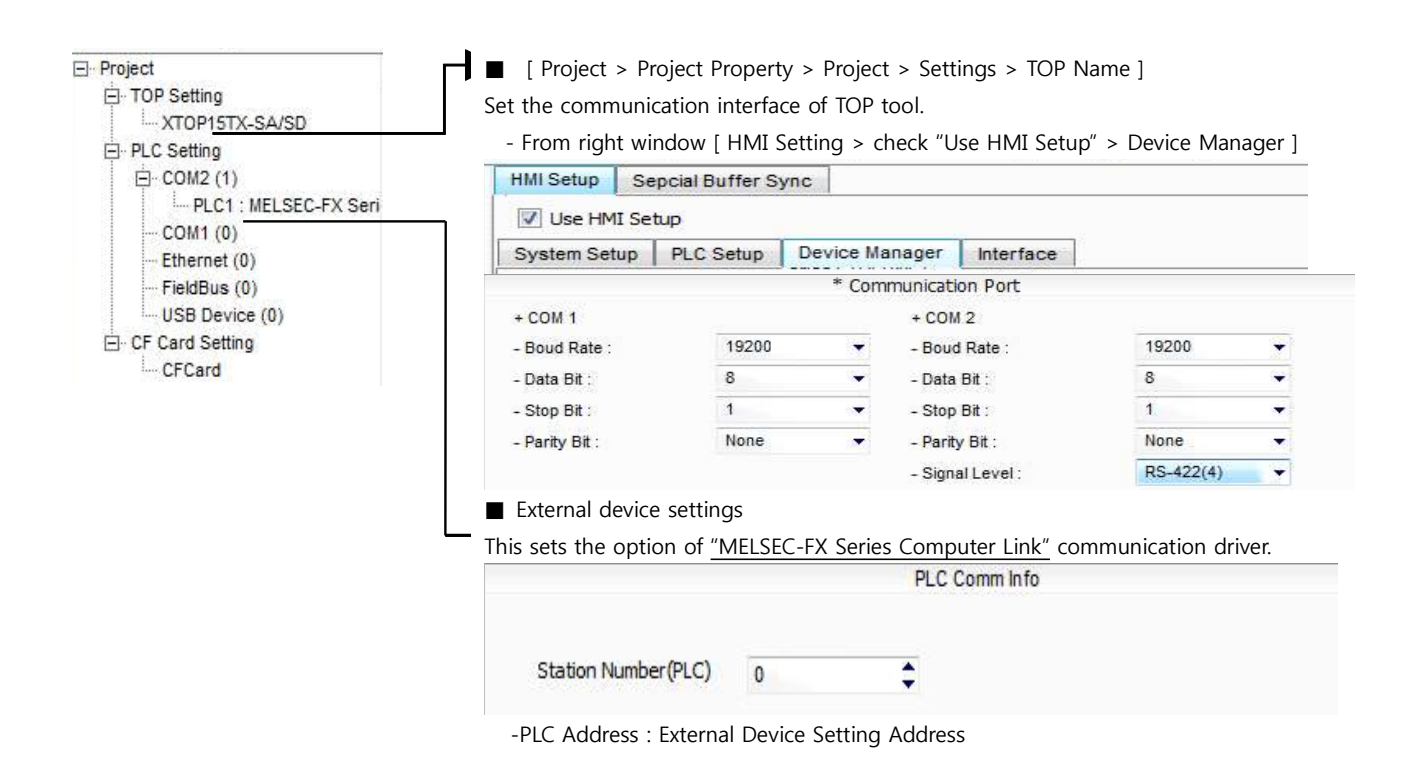

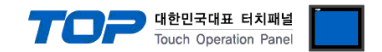

#### **(2) External device settings**

There are two different methods of communication settings for Melsec-FX series Ladder Software "**GX Developer**"; one is Parameter setting and the other one is the data setting of "**special data register**" of PLC. Please refer the PLC user manual for more detailed information if you need.

- Method 1 : Parameter setting in "GX Developer"
- **1.** From project window, double click [Parameter] > [PLC parameter] to pop up [FX parameter setting] Dialog Box.

**2.** Please set up as below after selecting [PC system settings (2)] Tab from [FX Parameter] dialog box and select "Operate Communication Setting" to be used.

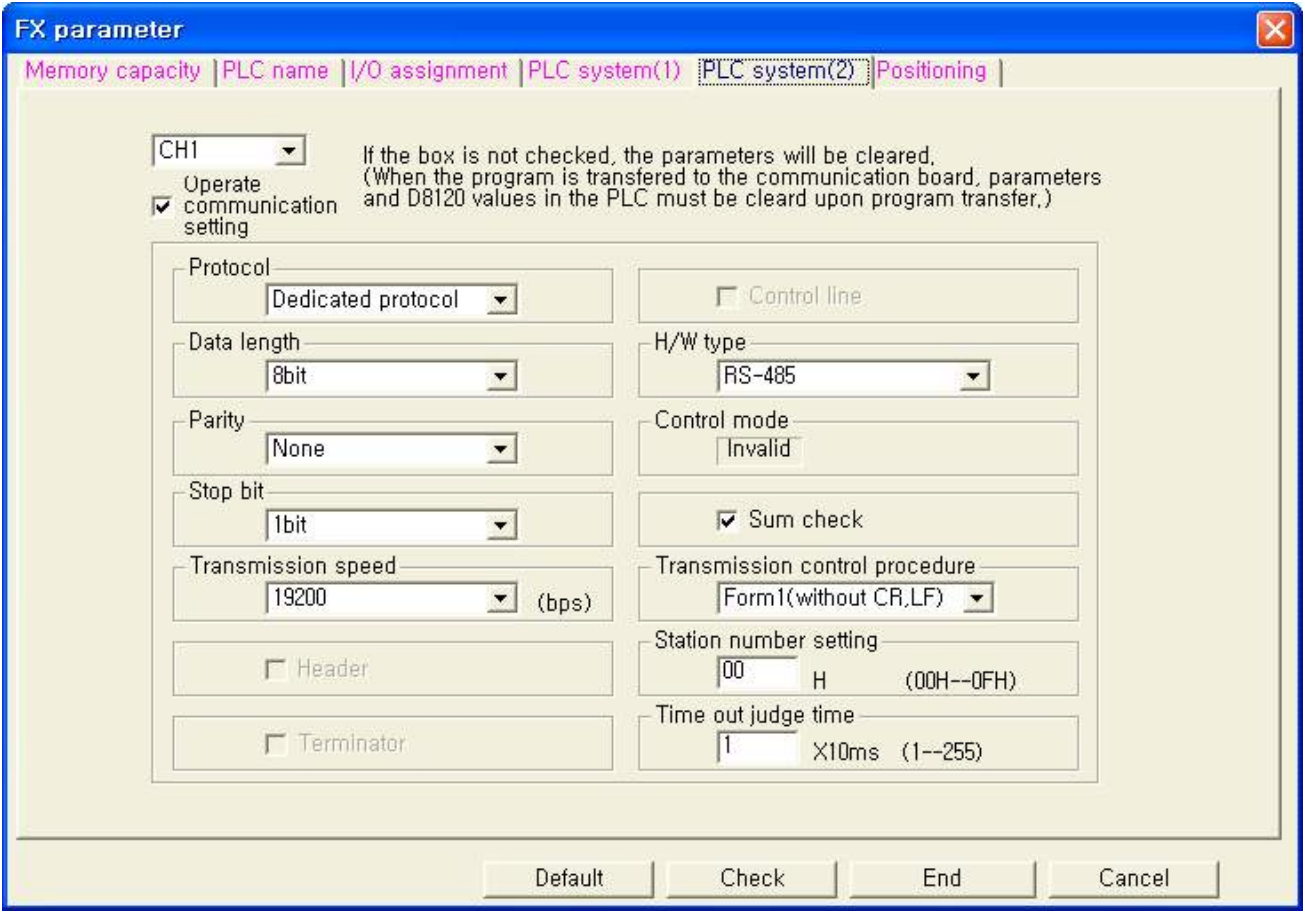

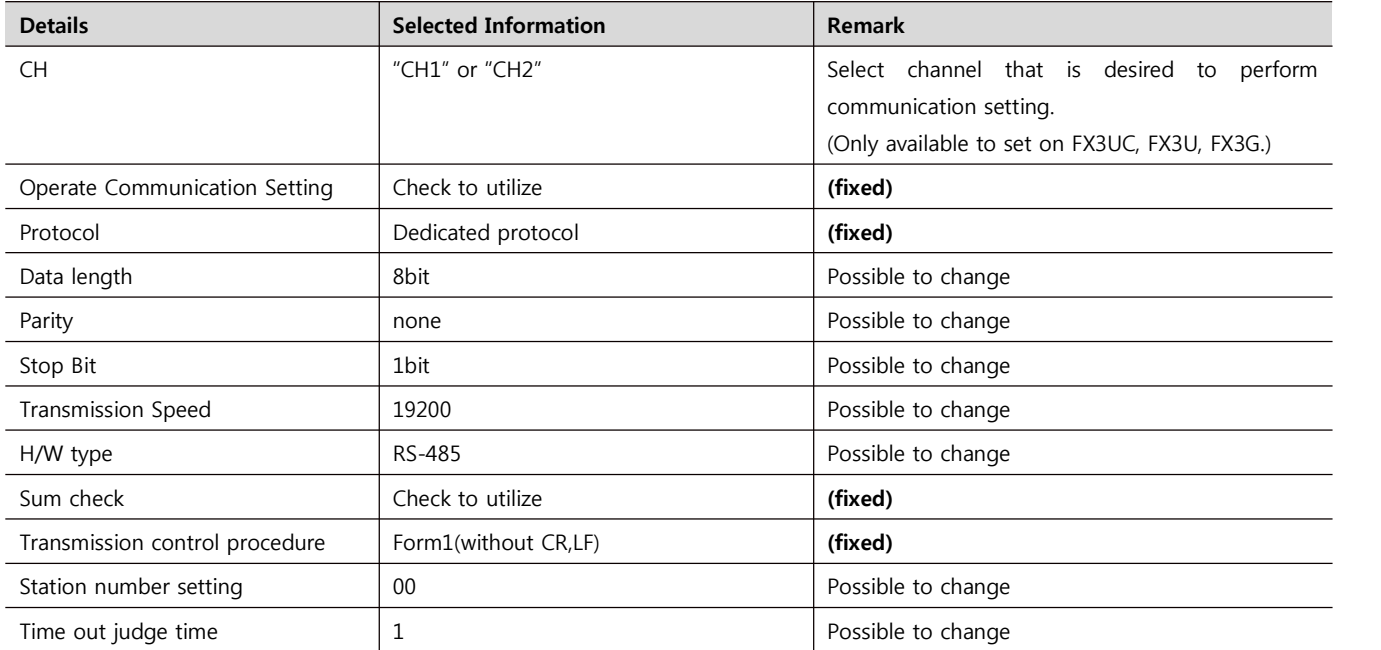

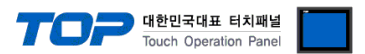

**3.** Please reset the PLC after sending parameters that has been set from [Online] > [Write to PLC].

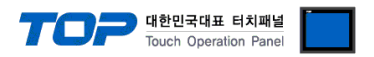

■ Method 2 : Input data in "Special Data Register" of PLC

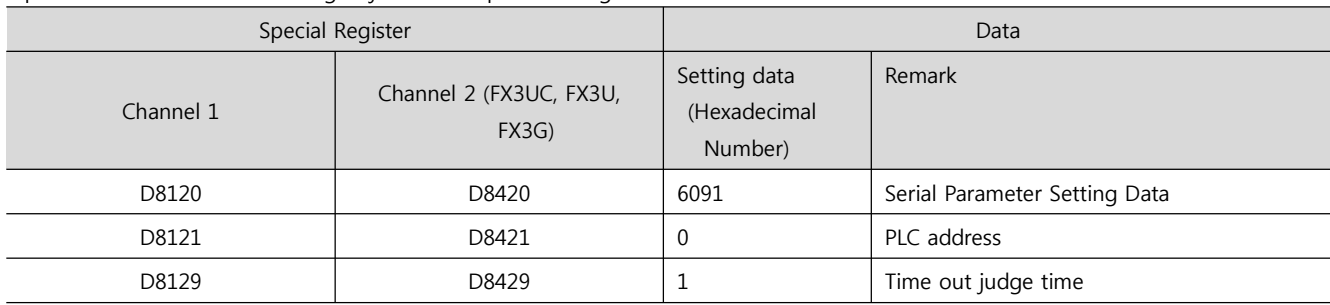

It is to input data in the special data register of MELSEC-FX Series. Please reset the power of PLC after input. Input data as below in the setting object to set up the setting value.

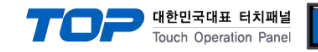

### **3.3 Examples of Setting 3**

#### The system is set as below.

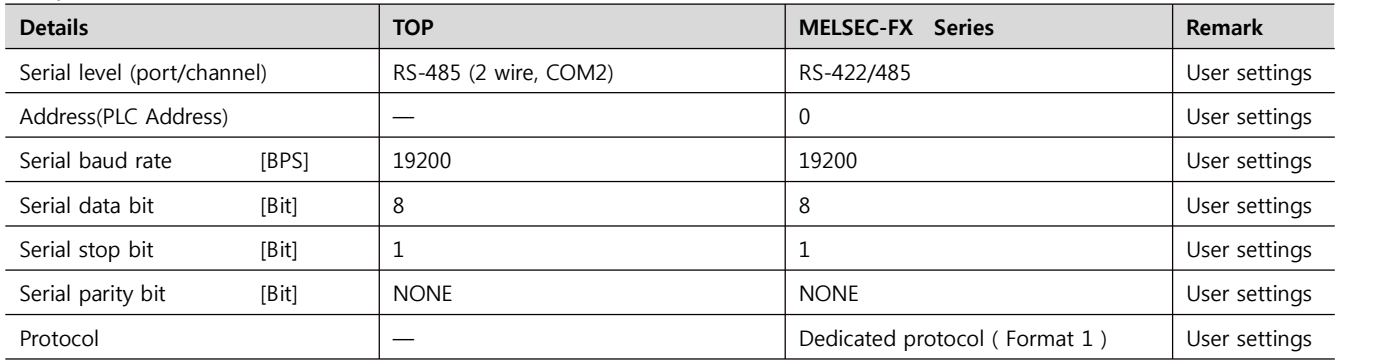

#### **(1) XDesignerPlus setup**

After setting the below details in [Project > Project Settings], download the detailed settings using TOP tool.

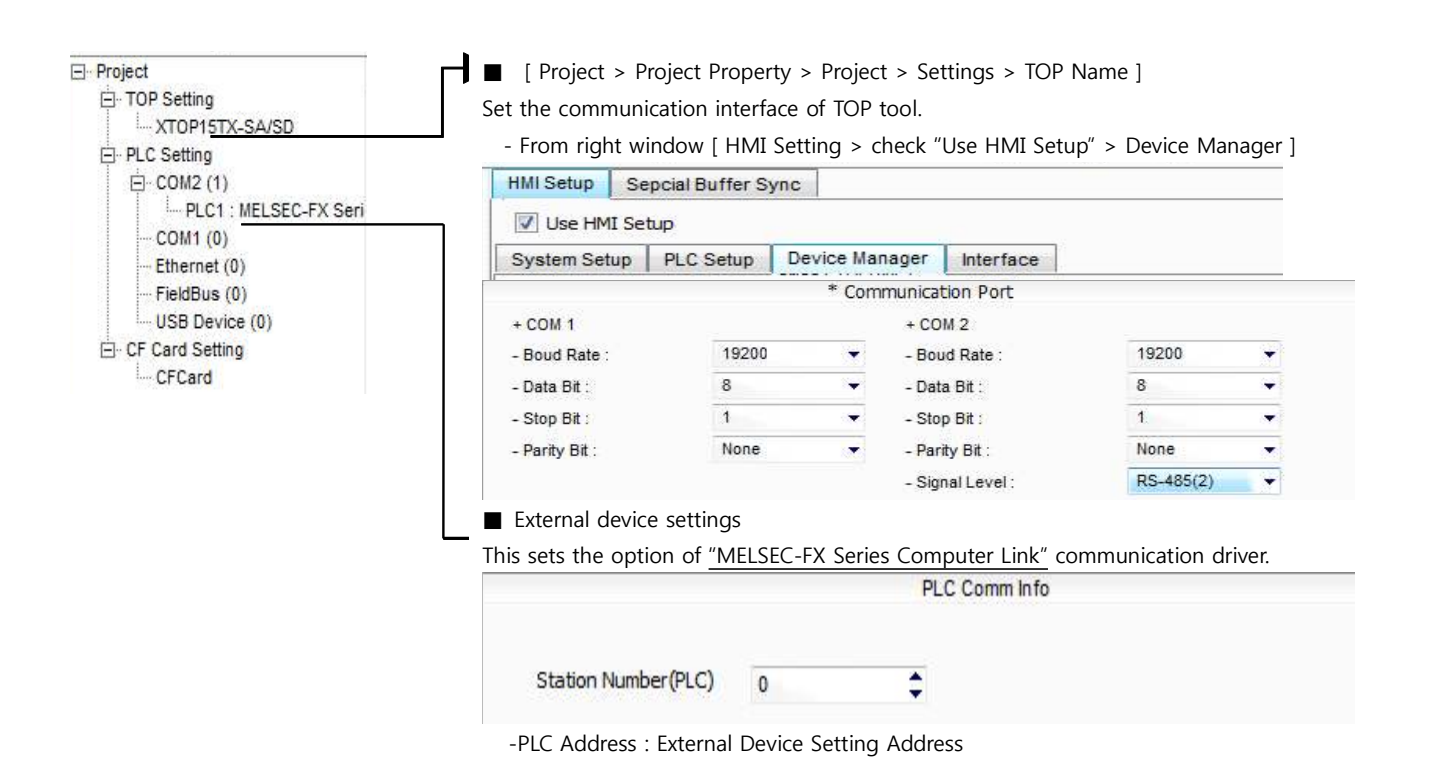

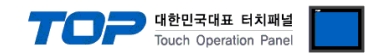

#### **(2) External device settings**

There are two different methods of communication settings for MELSEC-FX series Ladder Software "**GX Developer**"; one is Parameter setting and the other one is the data setting of "**special data register**" of PLC. Please refer the PLC user manual for more detailed information if you need.

- Method 1 : Parameter setting in "GX Developer"
- **1.** From project window, double click [Parameter] > [PLC parameter] to pop up [FX parameter setting] Dialog Box.

**2.** Please set up as below after selecting [PC system settings (2)] Tab from [FX Parameter] dialog box and select "Operate Communication Setting" to be used.

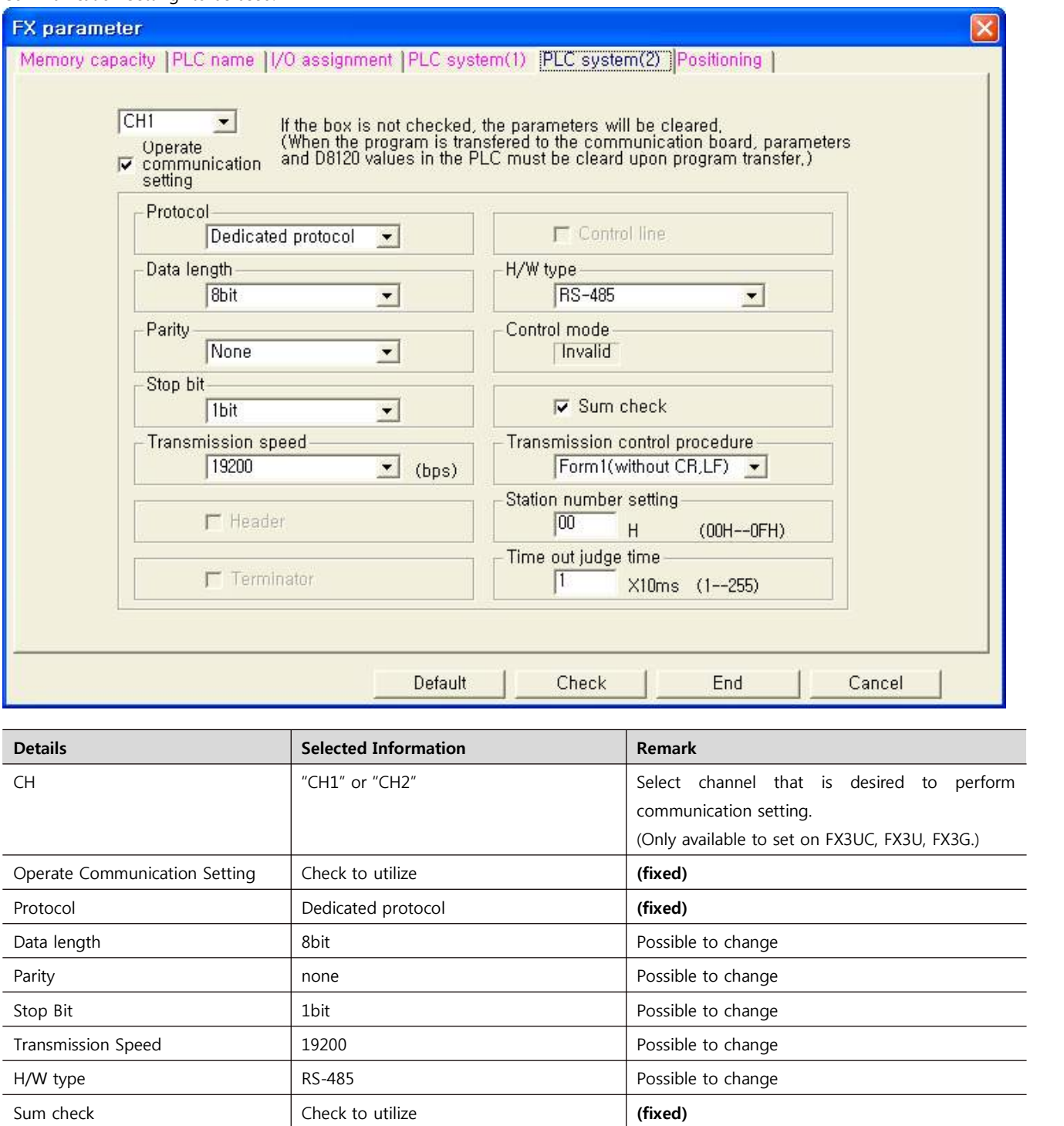

Transmission control procedure Form1(without CR,LF) **(fixed)** 

Station number setting  $\begin{vmatrix} 0 & 0 & 0 \\ 0 & 0 & 0 \\ 0 & 0 & 0 \end{vmatrix}$  Possible to change Time out judge time 1 Possible to change  $\overline{\phantom{0}}$  $\overline{\phantom{0}}$  $\overline{\phantom{0}}$  $\overline{\phantom{0}}$ 

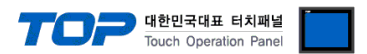

**3.** Please reset PLC after sending parameters that has been set from [Online] > [Write to PLC].

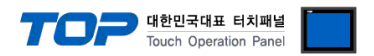

■ Method 2 : Input data in "Special Data Register" of PLC

It is to input data in the special data register of MELSEC-FX Series. Please reset the power of PLC after input. Input data as below in the setting object to set up the setting value.

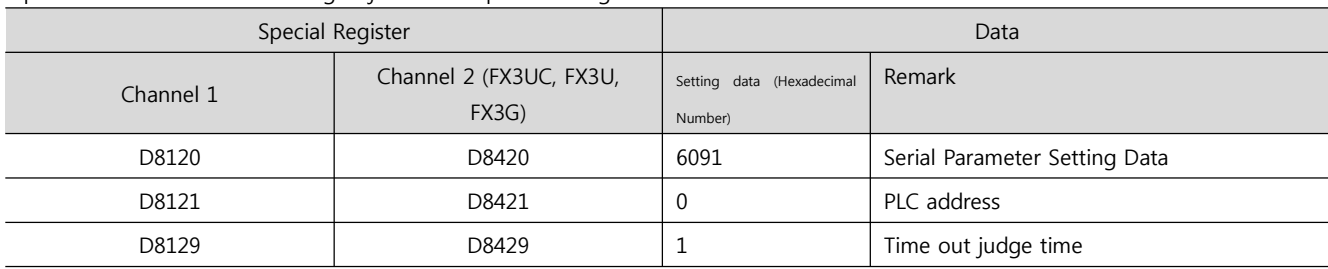

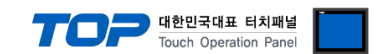

### **4. Communication settings details**

Communication settings are available at XDesignerPlus or TOP main menu. Communication settings must be identical with the external devices.

### **4.1 XDesignerPlus settings details**

Select [Project > Project attributes] to show the below window.

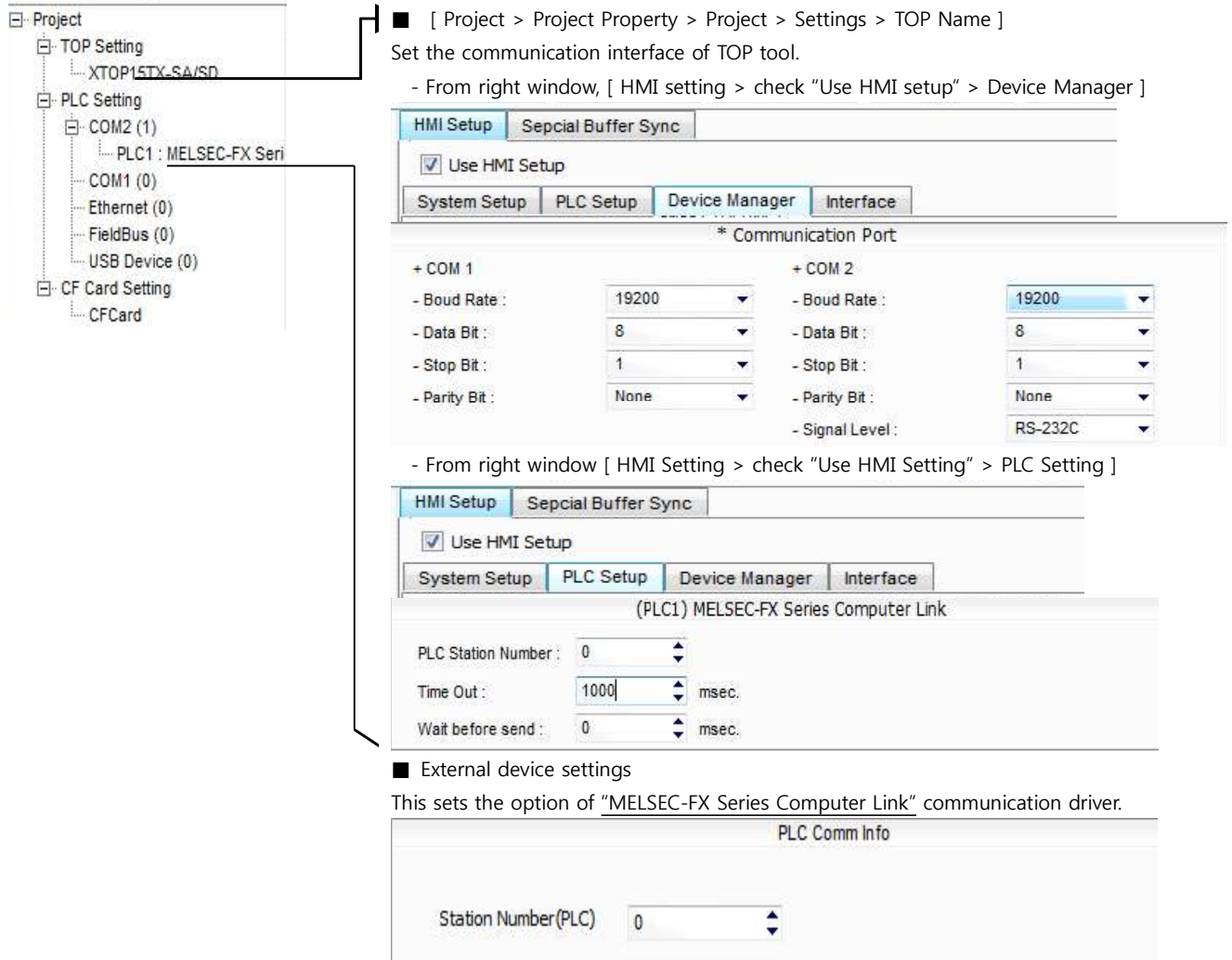

#### ■ Communication Interface Settings

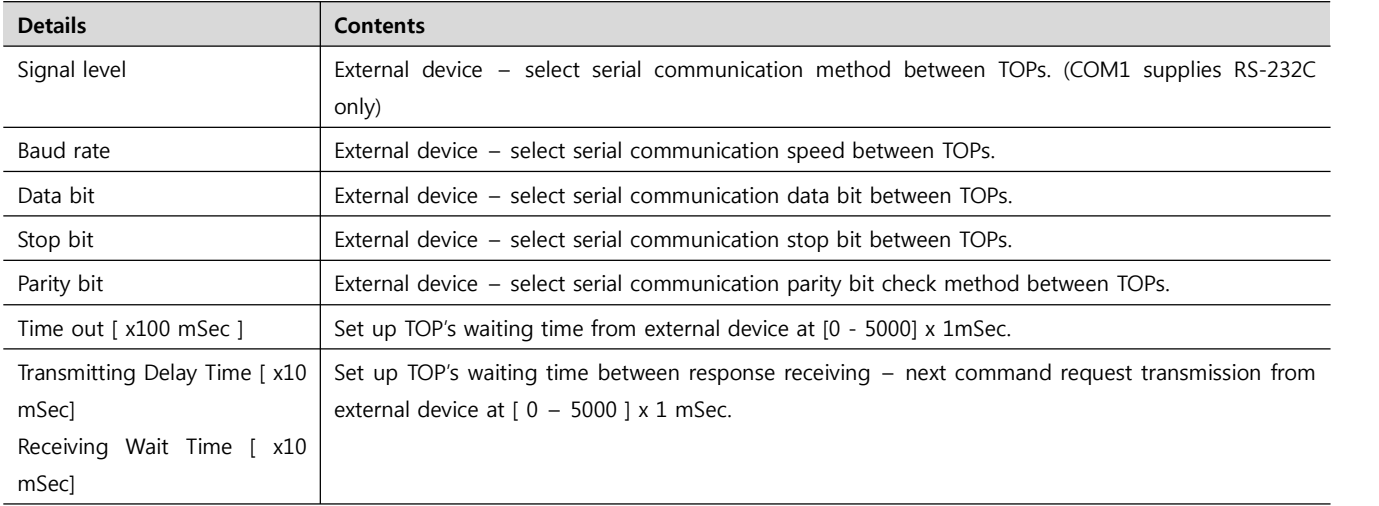

#### **4.2 TOP main menu setup item**

- When a buzzer is on during the power reset, touch 1 spot at the upper LCD to move to "TOP Management Main" display.

- Set up driver interface at TOP according to below **Step1 → Step2**. (Press "TOP COM 2/1 setup" in **Step1** to change setup at **Step2**.)

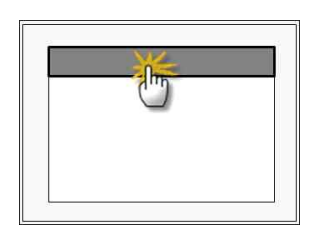

- 대한민국대표 터치패널<br>Touch Operation Panel

Step 1. [ PLC setup ] - .Setup driver interface.

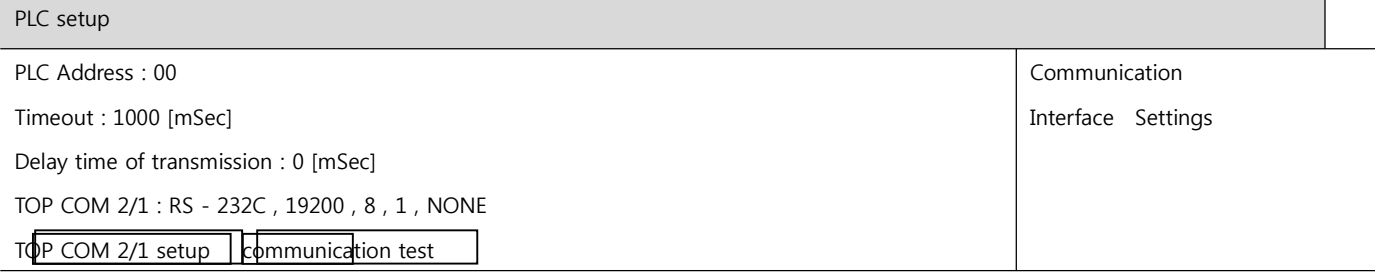

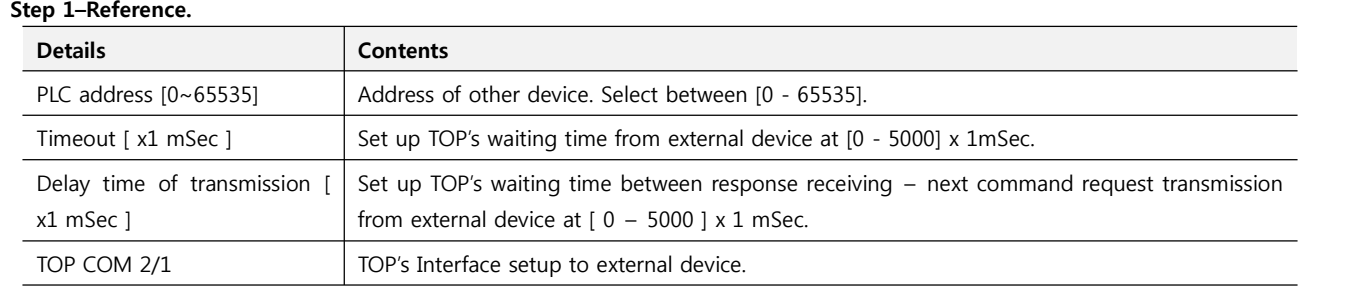

#### **Step 2**. [ PLC setup ] > [ TOP COM2/COM1 setup ] - Setup relevant port's serial parameter.

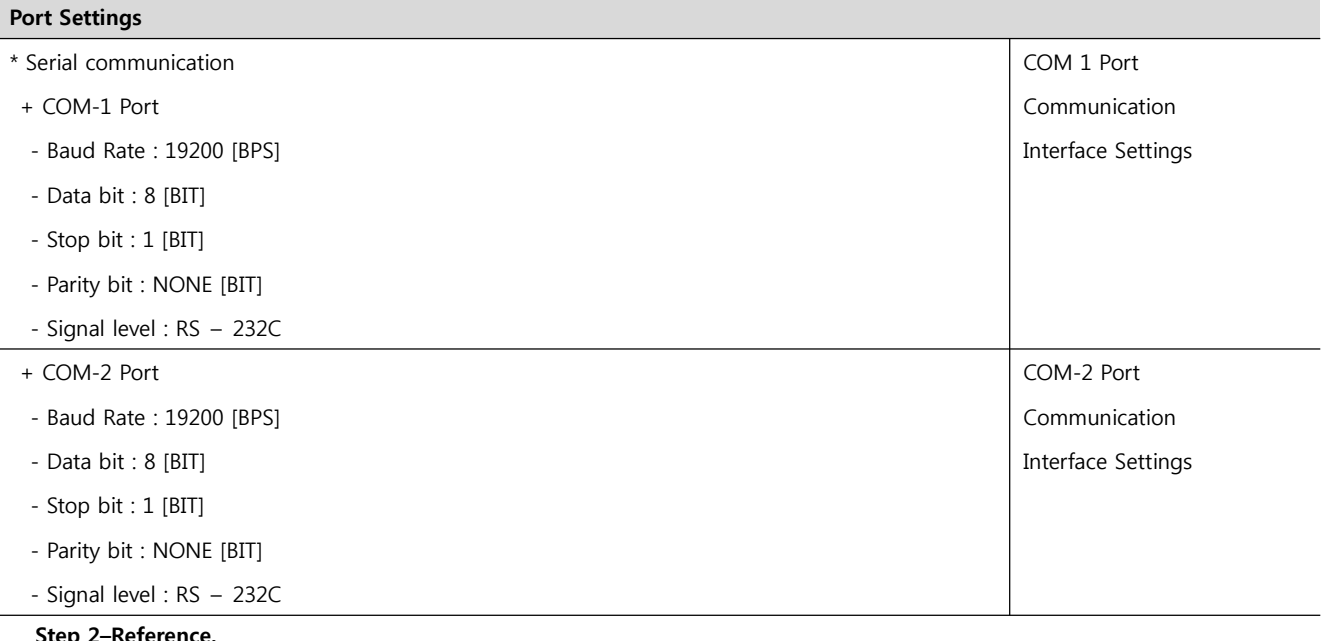

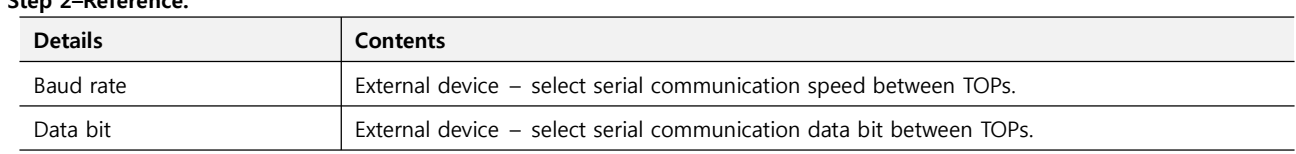

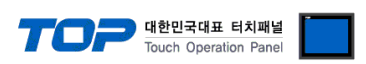

 $\overline{\phantom{0}}$ 

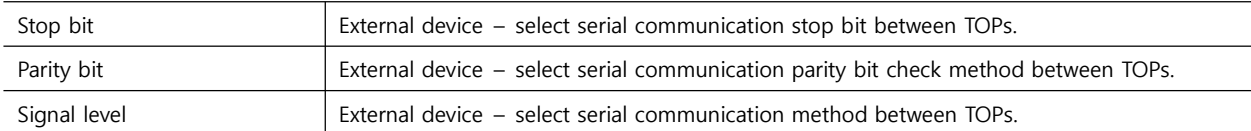

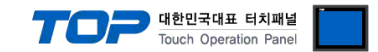

#### **4.3 Communication diagnosis**

■ TOP - Confirming interface setting condition between external devices<br>- Move to Menu by clicking the top side of LCD screen as resetting the power of TOP.

- Confirms if Port [COM 2 or COM 1] setting that is willing to use in [Communication Settings] matches with the setting of external devices.

■ Diagnosis whether a port communication is normal or not

- PLC Setting > TOP [ COM 2 or COM 1 ] click "Communication Diagnosis" button.

- Diagnosis dialog box will pop up on the screen, you can judge by following information that is shown on box no. 3 section.

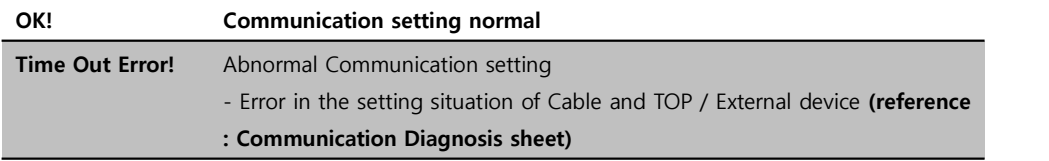

■ Communication Diagnosis Sheet<br>- Please refer to the information below if you have a problem between external devices and communication connection.

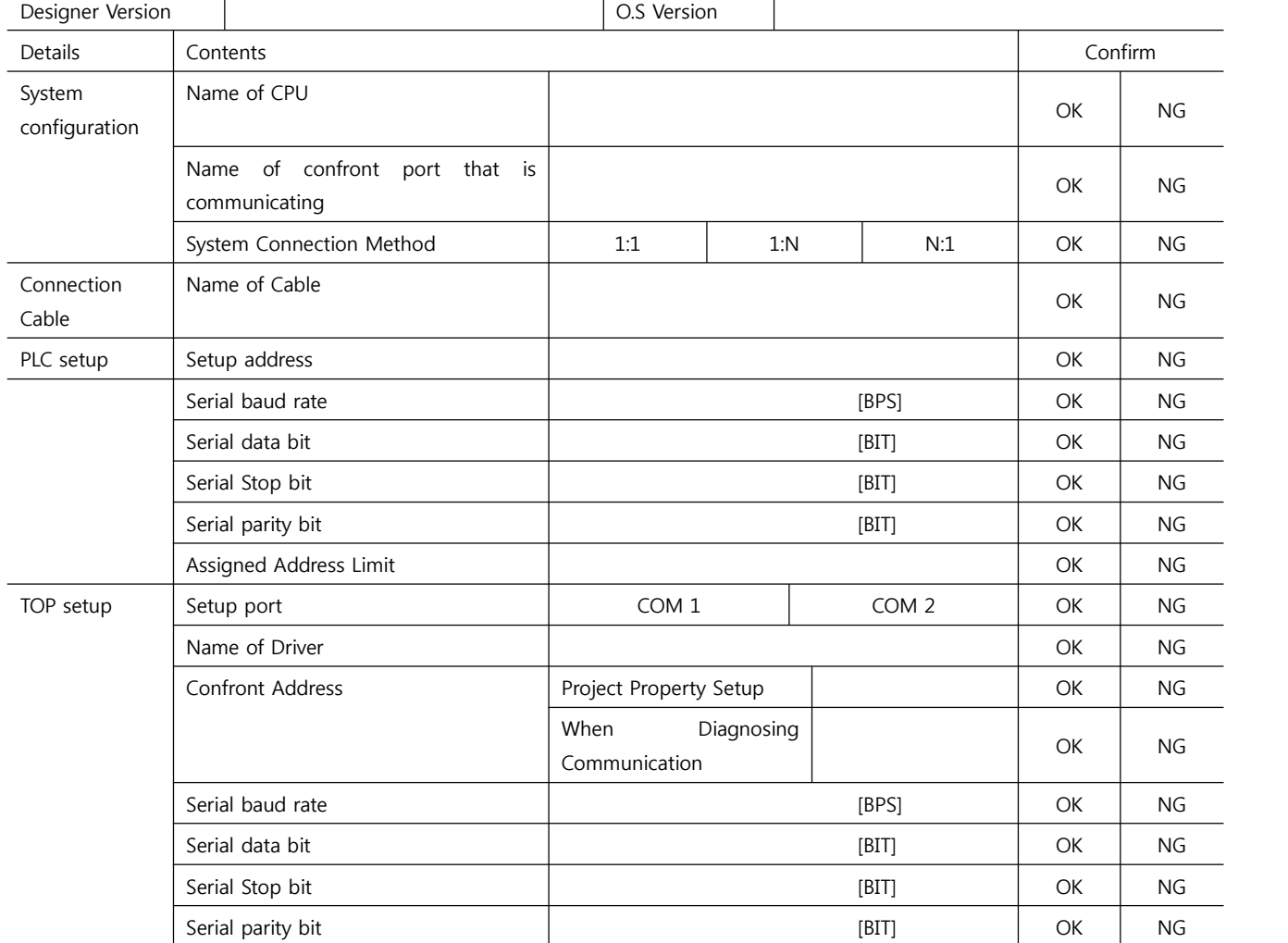

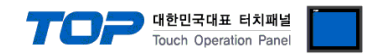

### **5. Cable diagram**

This Chapter is to introduce the Cable diagram for regular communication between TOP and relative devices. (The cable diagram that is introduced in this chapter might be different than suggested for MITSUBISHI Electric Corporation)

#### **5.1 Cable diagram 1**

■ 1:1 Connection

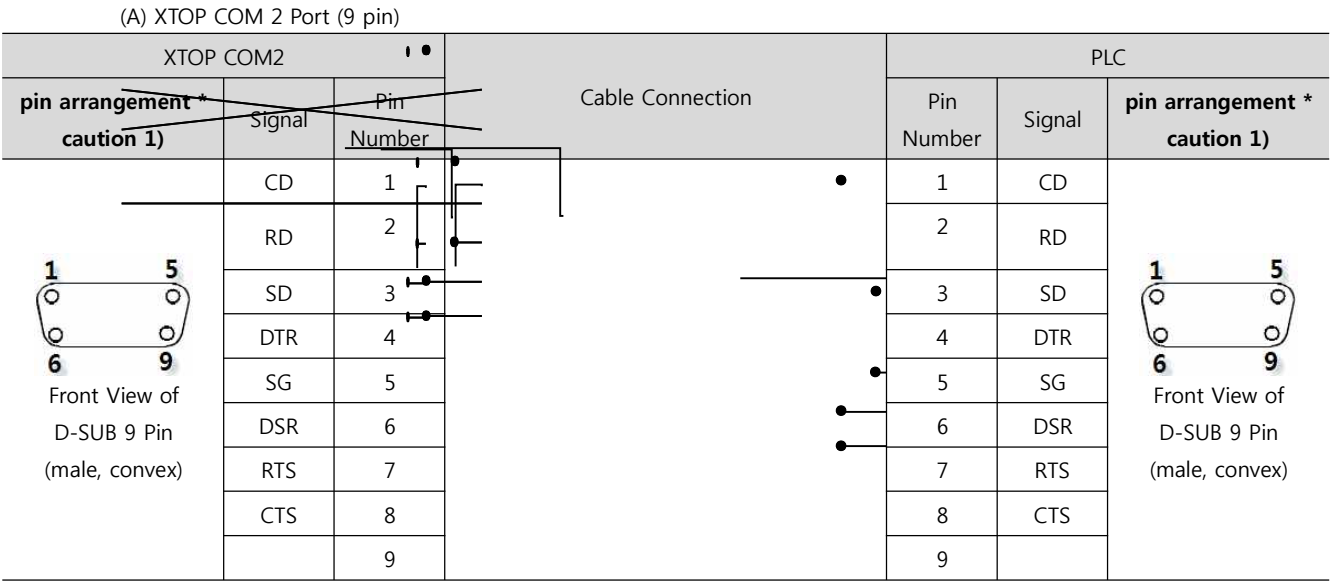

\*Caution1) Pin arrangement is shown from connecting face in cable connection connecter.1

(B) XTOP COM 2 Port (15 pin)

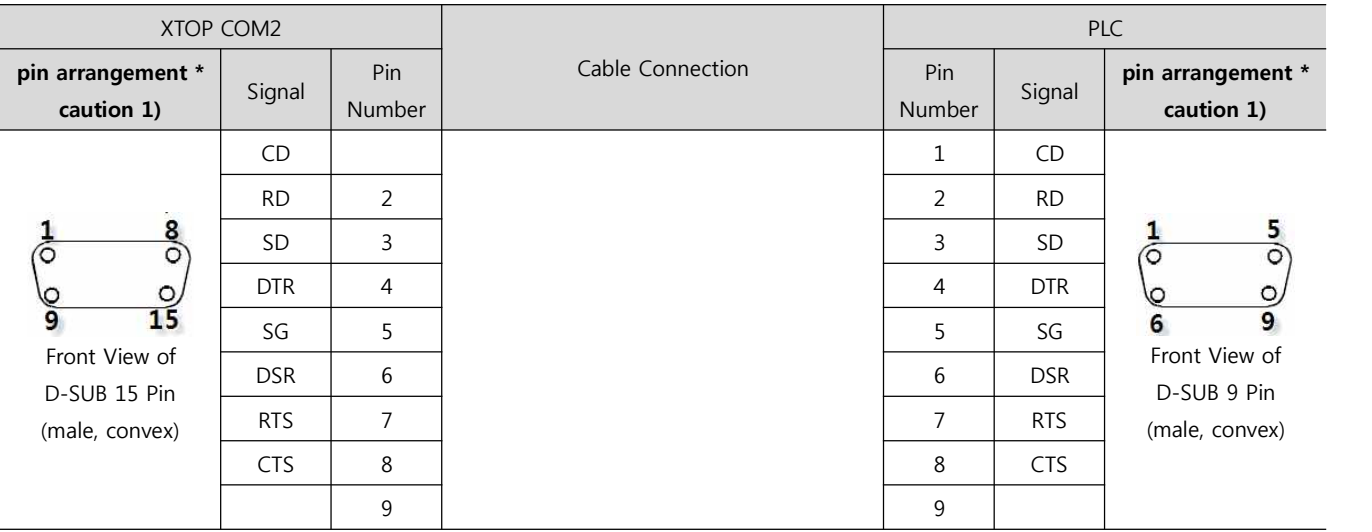

\*Caution1) Pin arrangement is shown from connecting face in cable connection connecter.

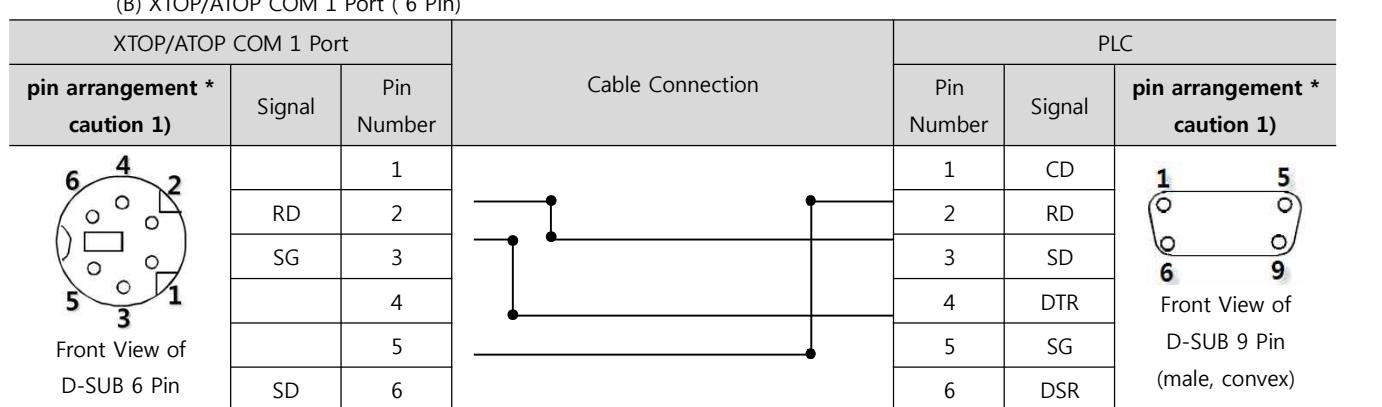

#### (B) XTOP/ATOP COM 1 Port ( 6 Pin)

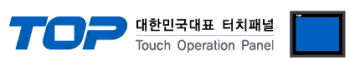

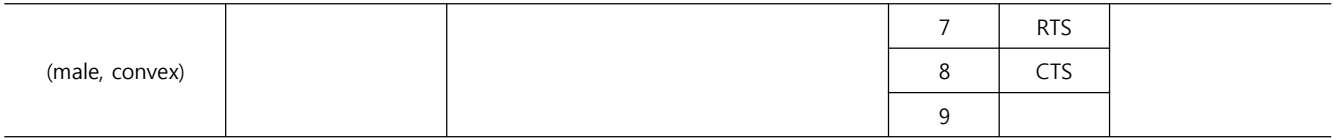

\*Caution1) Pin arrangement is shown from connecting face in cable connection connecter.

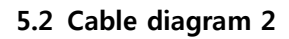

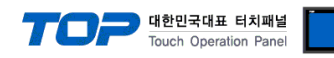

#### ■ 1:1 Connection

(A) XTOP COM 2 Port (9 pin)

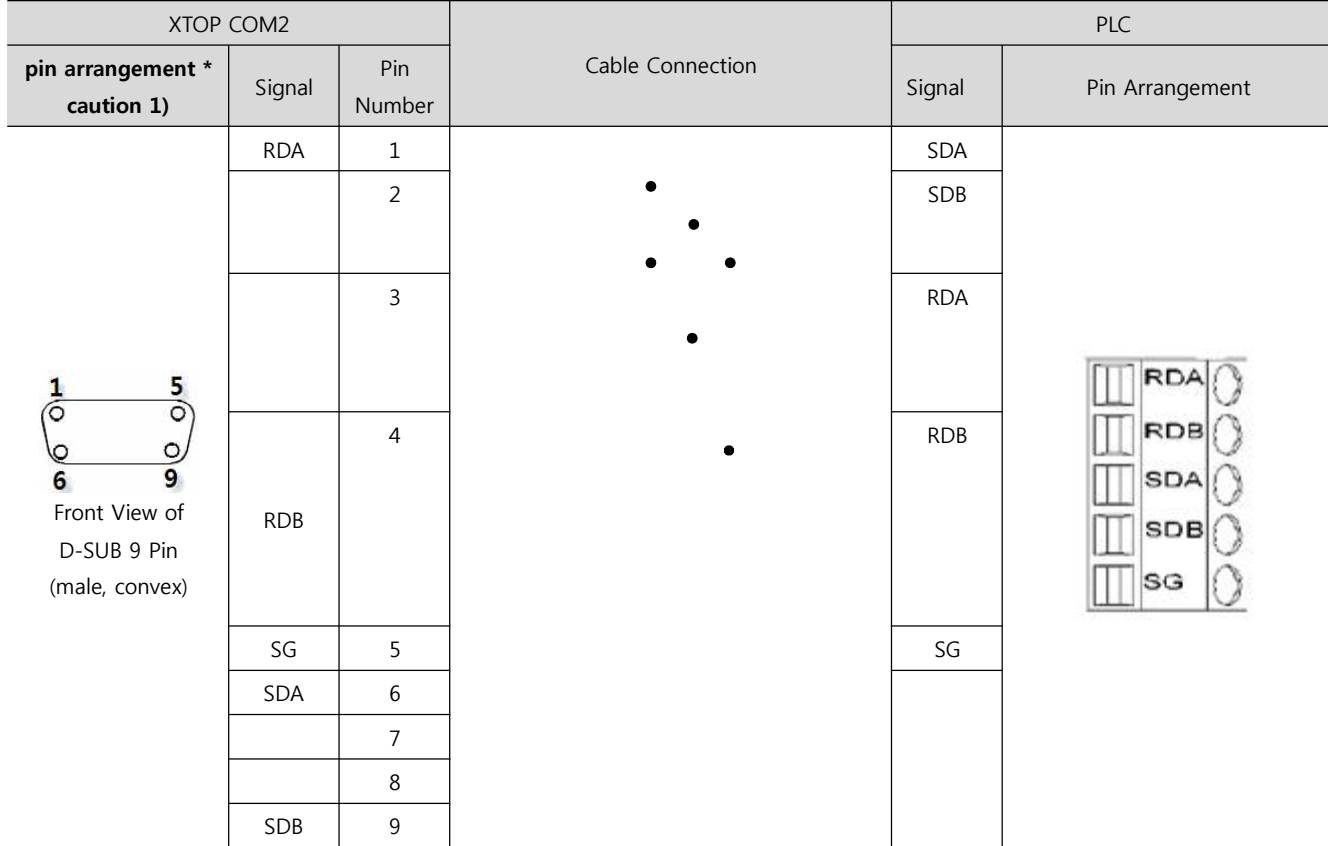

\*Caution1) Pin arrangement is shown from connecting face in cable connection connecter.

(B) XTOP/ATOP COM 2 Port ( 15 Pin)

| XTOP COM2                                                                                     |                          |               |                  | PLC        |                                             |
|-----------------------------------------------------------------------------------------------|--------------------------|---------------|------------------|------------|---------------------------------------------|
| pin arrangement *<br>caution 1)                                                               | Signal                   | Pin<br>Number | Cable Connection | Signal     | Pin Arrangement                             |
| $\circ$<br>O<br>O<br>္ခ<br>$\overline{15}$<br>Front View of<br>D-SUB 15 Pin<br>(male, convex) | $\overline{\phantom{a}}$ | $\mathbf 1$   |                  | SDA        |                                             |
|                                                                                               | (생략)                     |               |                  | SDB        |                                             |
|                                                                                               |                          |               |                  | <b>RDA</b> | RD<br><b>RDB</b><br><b>SDA</b><br>SDB<br>SG |
|                                                                                               | $\overline{a}$           | $10\,$        |                  | <b>RDB</b> |                                             |
|                                                                                               |                          | $11\,$        |                  | SG         |                                             |
|                                                                                               | <b>RDA</b>               |               |                  |            |                                             |
|                                                                                               | RDB                      | $12\,$        |                  |            |                                             |

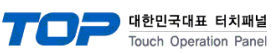

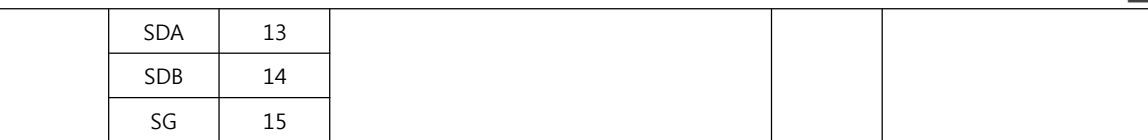

\*Caution1) Pin arrangement is shown from connecting face in cable connection connecter.

■ 1 : N Connection - Please connect referring to 1:1 connection as below.

L,

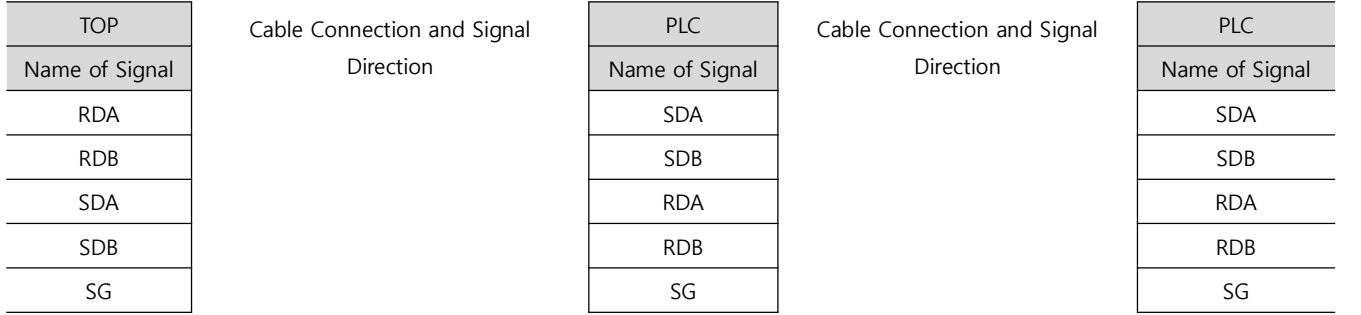

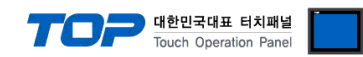

#### **5.2 Cable Table 3**

#### ■ 1:1 Connection

(A) XTOP COM 2 Port (9 pin)

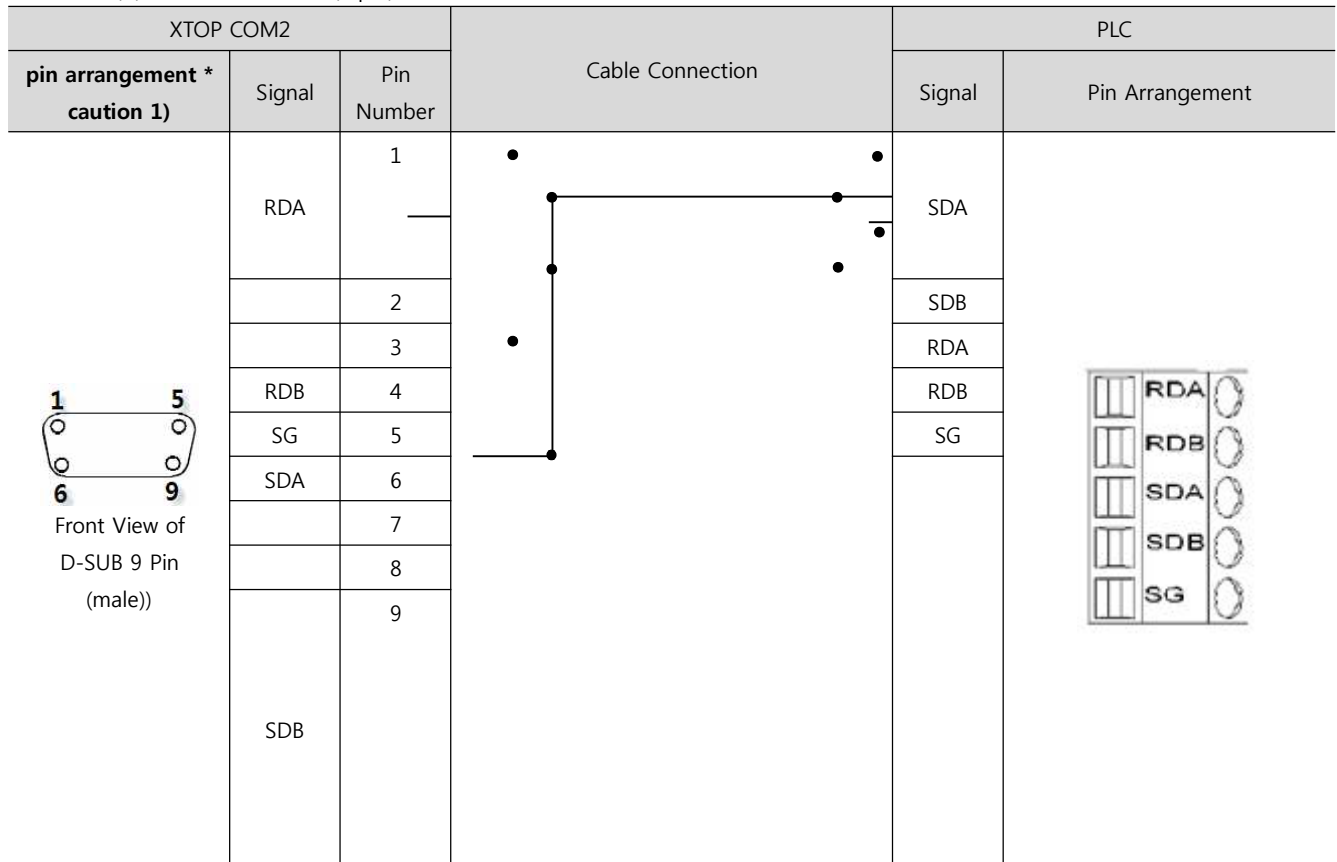

\*Caution1) Pin arrangement is shown from connecting face in cable connection connecter.

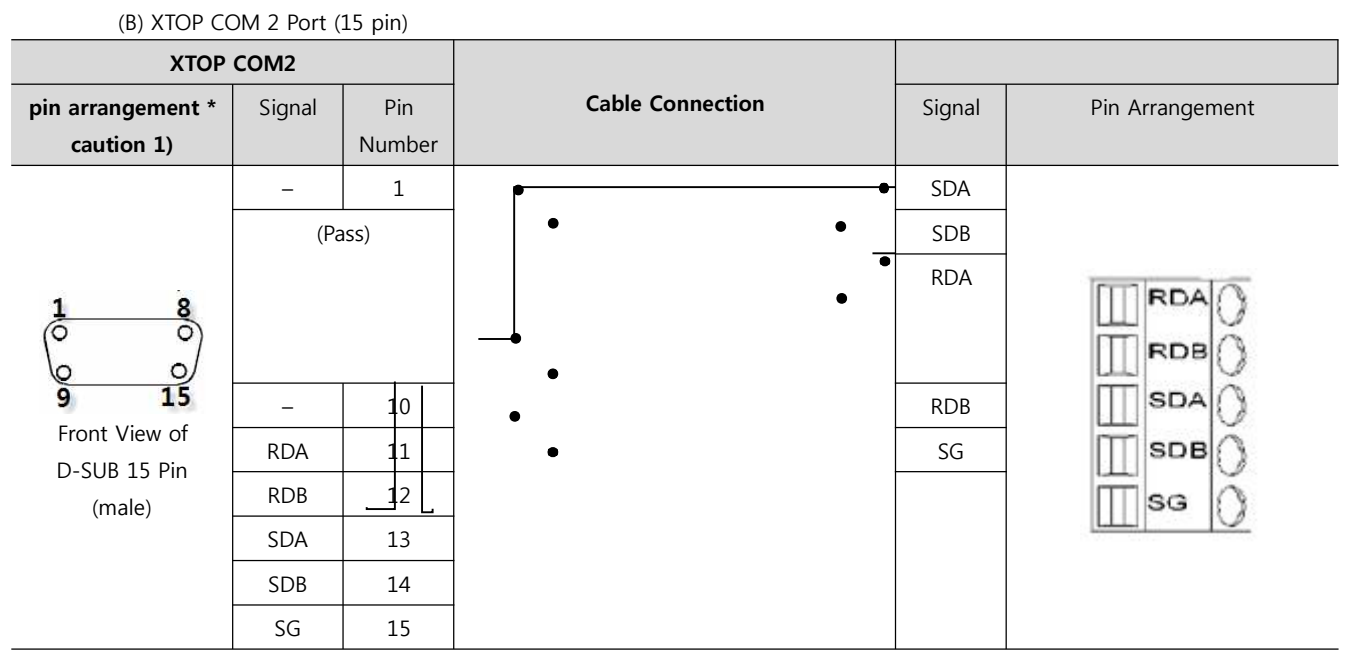

\*Caution1) Pin arrangement is shown from connecting face in cable connection connecter.

■ 1 : N / N : 1 Connection - Please connect referring to 1:1 connection as below.

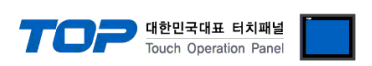

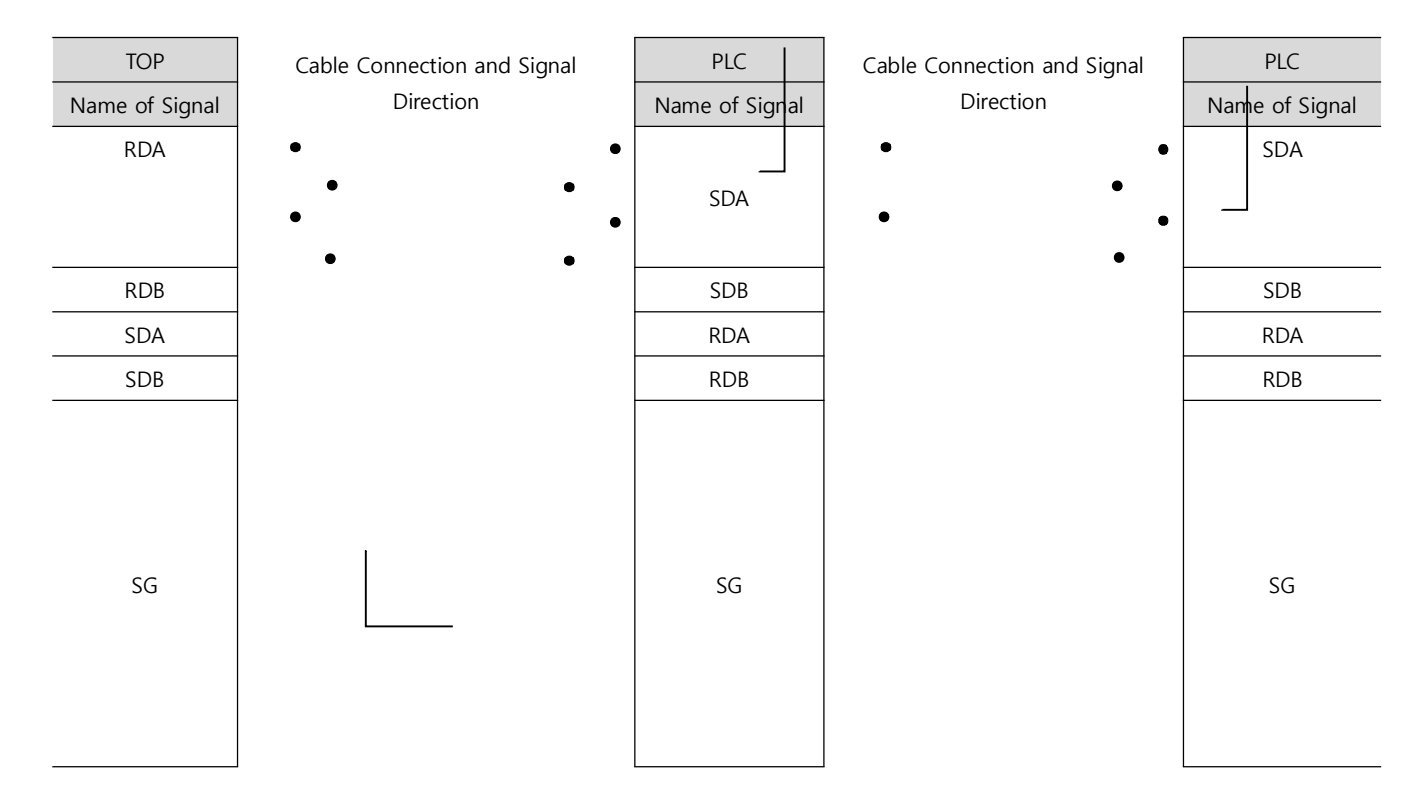

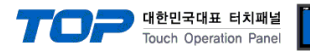

## **6. Support address**

Devices that are usable with TOP are as below.

There might be difference in the range of device (address) by type / series of CPU module TOP series supports the maximum address range that external device series use Please refer to each CPU module user manual carefully for devices that you desired to use to prevent not getting out of range.

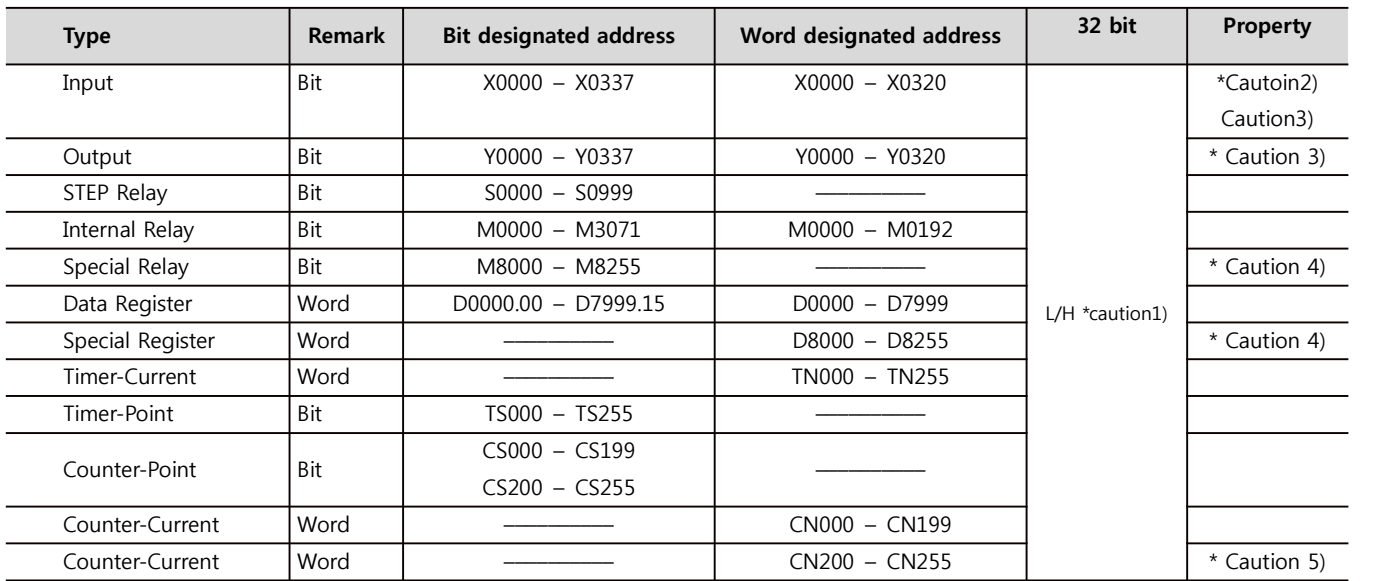

\*Caution1) The address will be saved where the 16BIT data which is subordinate to 32BIT data monitor registered and super ordinate

16BIT data will be saved right after the address that is monitor registered.<br>(예) If 32BIT data, 16 hexadecimal data 12345678 is saved to the address number D00100, it shall be saved with 16BIT device address as below.

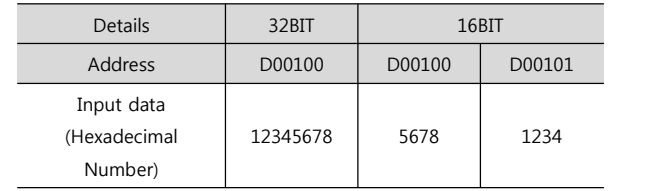

\*Caution2) Following data includes a section that cannot be written. Please use with caution.

\*Caution3) If used as Word address, 20 (octal number) unit will be used. (ex. : X0, X20, X40, …, X160)

\*Caution4) Due to the usage of system followed by address as a special section, it might not be able to execute writing data. Please refer to the manual of external devices.

\*Caution5) 32 BIT device